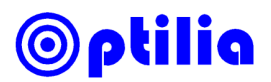

### **Quick Installation Guide for**

### **USB2.0 & FireWire Frame Grabber & Optilia AMCap**

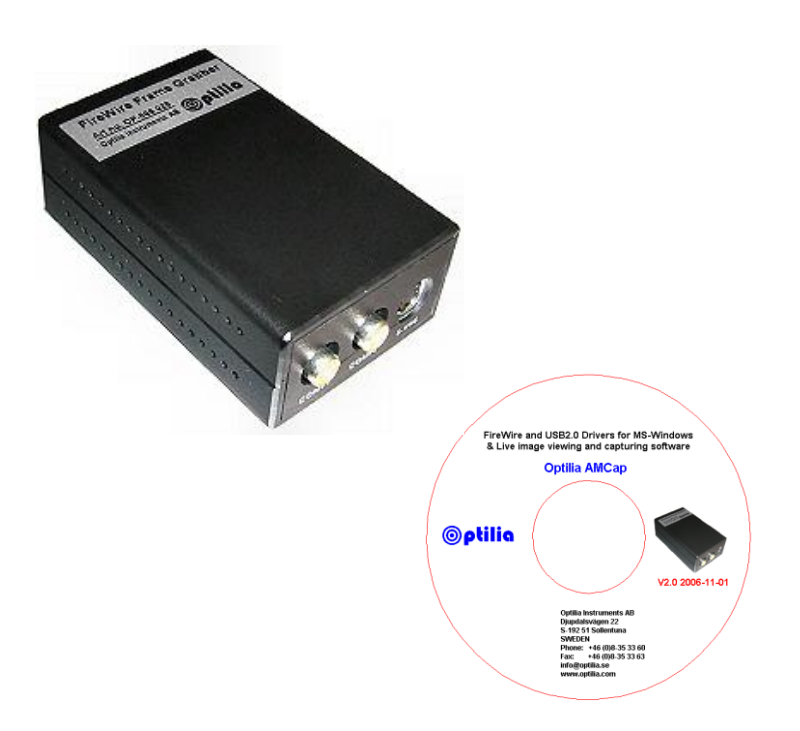

#### This manual describes how to install the Frame Grabber

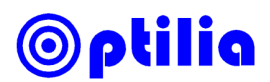

### **Installation**

You have to log on to your computer as "Administrator" or with "administrative privileges" before you install the software

Please make sure that you have

- Windows XP/SP2, Vista or 7 (32x or 64x)
- Graphics card with 32 bit
- DirectX 9.0c or higher installed
- USB2.0 or FireWire interface
- If your Frame Grabber has Fire Wire interface you would need one IEEE 1394 interface, which complies with OHCI (as the PCI/1394o1 or the CBI/1394-1)
- a. CONNECT the Frame Grabber to a free USB2.0 or an IEEE 1394 (FireWire) port on your computer.
- b. *For FireWire:*

Browse to FireWire FrameGrabber folder and run FireWire-FrameGrabber\_drvInstaller on your Installation CD.

*For USB2.0:*

Browse to USB FrameGrabber folder and run USB-FrameGrabber\_drvInstaller on your Installation CD.

- c. Follow the on-screen instructions and install the drivers. Click **OK** and continue with the installation if you get warning messages for "Digital Signature" during the installation.
- d. Go to **Optilia AMCap** folder on installation CD and run **Setup** to install the image viewing software "**Optilia AMCap**" onto your computer. **Optilia AMCap** is a MS-Windows application software for viewing the live image and recording digital pictures or video sequencers into your computer.
- e. Connect Flexia to the Frame Grabber and start **Optilia AMCap**.
- f. Refer to instructions on next pages for how to setup Optilia AMCap for your frame grabber and Flexia video microscope.

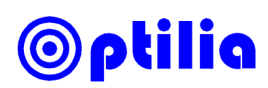

## **Running Image Viewing Program "Optilia AMCap"**

1. Connect Flexia to USB2.0 Video Grabber. Turn Flexia on and start **Optilia AMCap**.

2. On AMCap, click **Options** -> **Video Capture Filter** and select **PAL** as Video Source. If your Flexia has a NTSC camera (USA and Canada), please select **NTSC** instead of PAL.

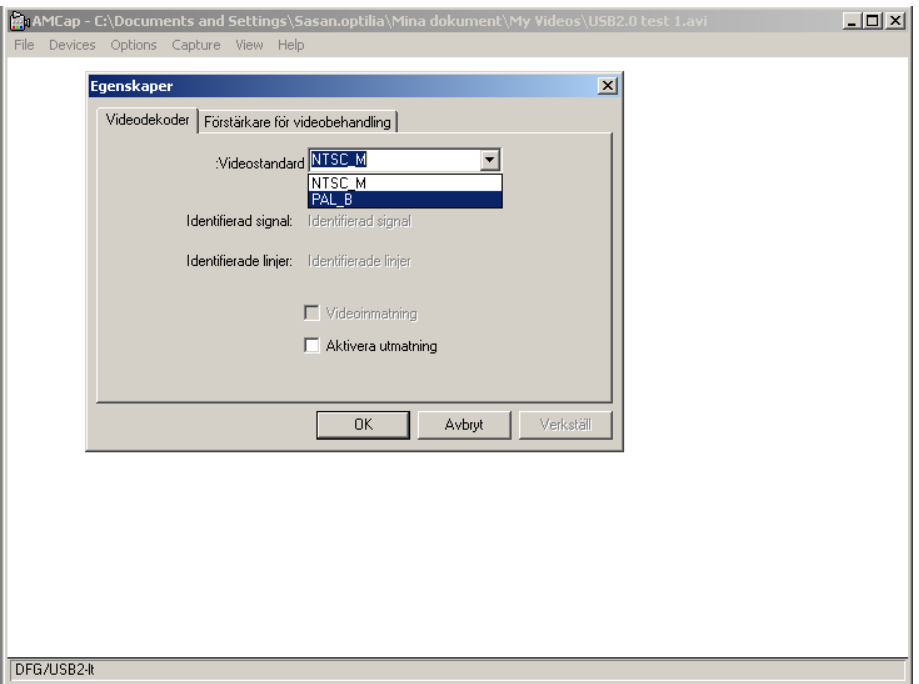

3. On **Video Capture Filter** select **Video Proc Amp** tab and push "Default" to set brightness and contrast and colour adjustments to default values. You can also choose Brightness, Contrast and Saturation (colour) of the live image as you prefer to by setting these Video Processor controls. Press **OK** when you are ready.

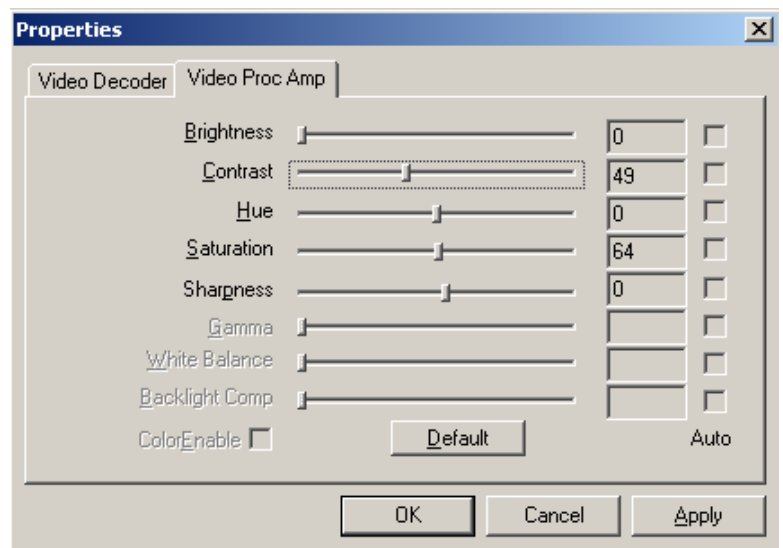

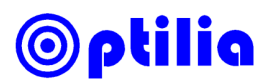

4. On AMCap, click **Options** -> **Video Capture Pin** and and choose input format of 768x576 pixels. This is maximum resolution of the live image. XY-ratio of the picture is also correct at this format.

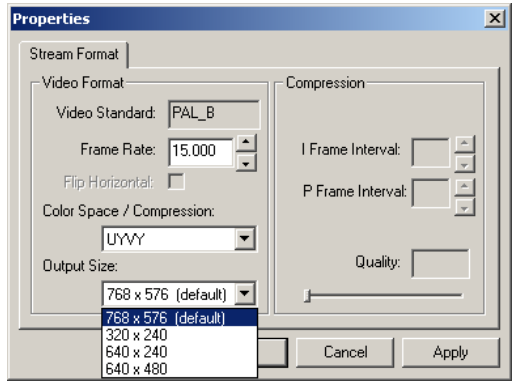

5. Click **Options** and check **Preview**. You should be able to see the live Image of the Flexia on your PC-monitor now. Make also sure that **Video Composite** is selected.

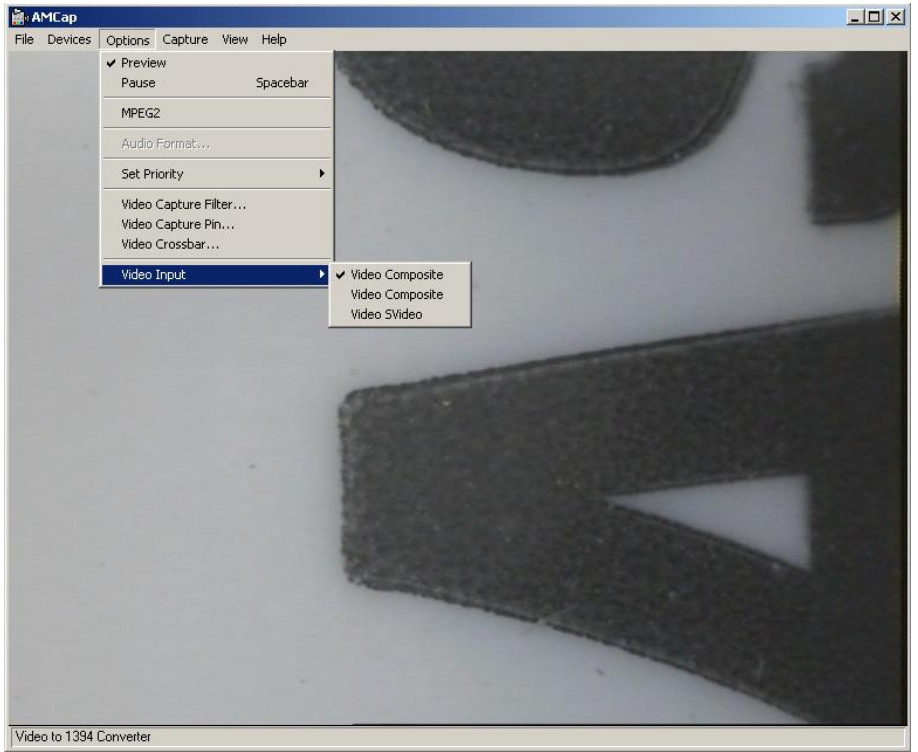

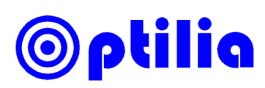

6. Enable **Still** picture capture, choose the **Folder** under which you wish to save still pictures and capture your still picture by pushing **Snap** or **Enter** or **Ctrl+L** on your computer keyboard.

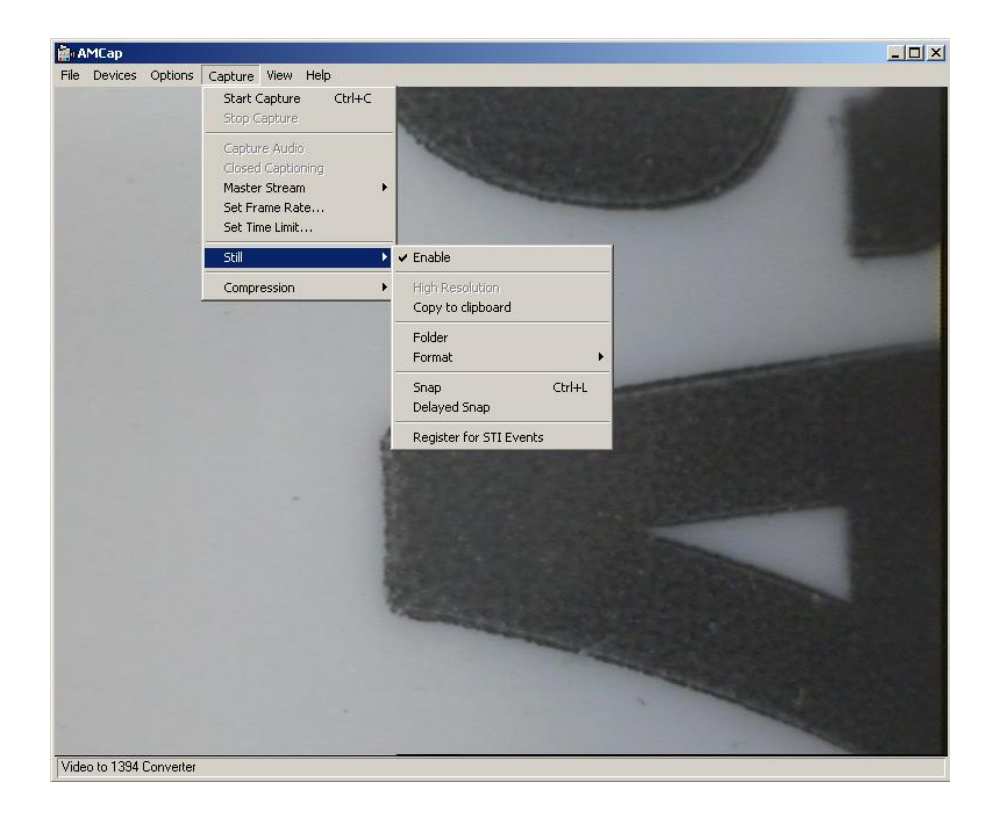

- 7. Optilia AMCap offers following additional functions:
	- Capture and save digital video films
	- Flip, mirror or rotate the live picture
	- Full screen display of live picture
	- Digital zoom
	- Remember position and controls of image vindow $\bullet$

# **Optilia**

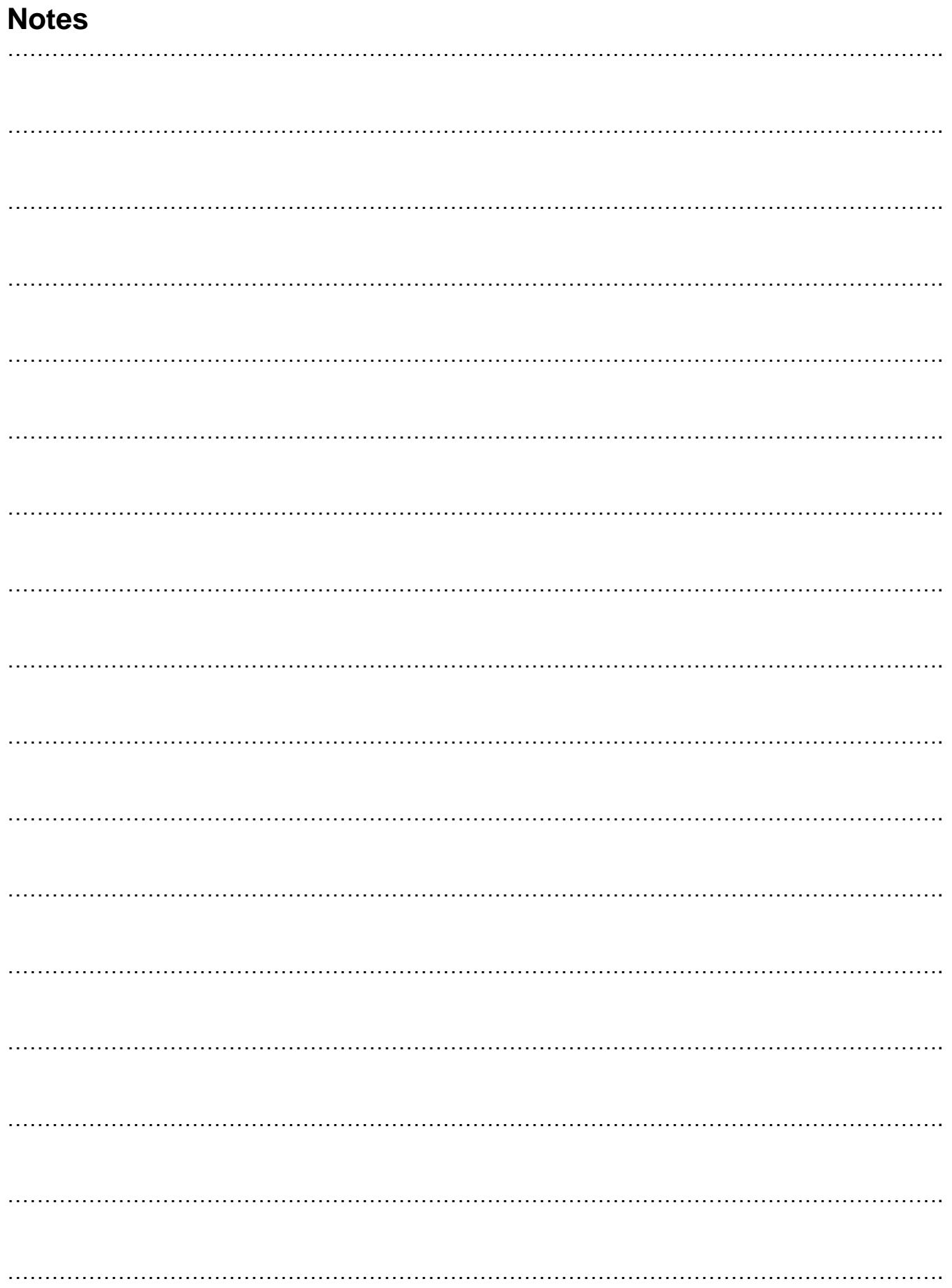

# **Optilia**

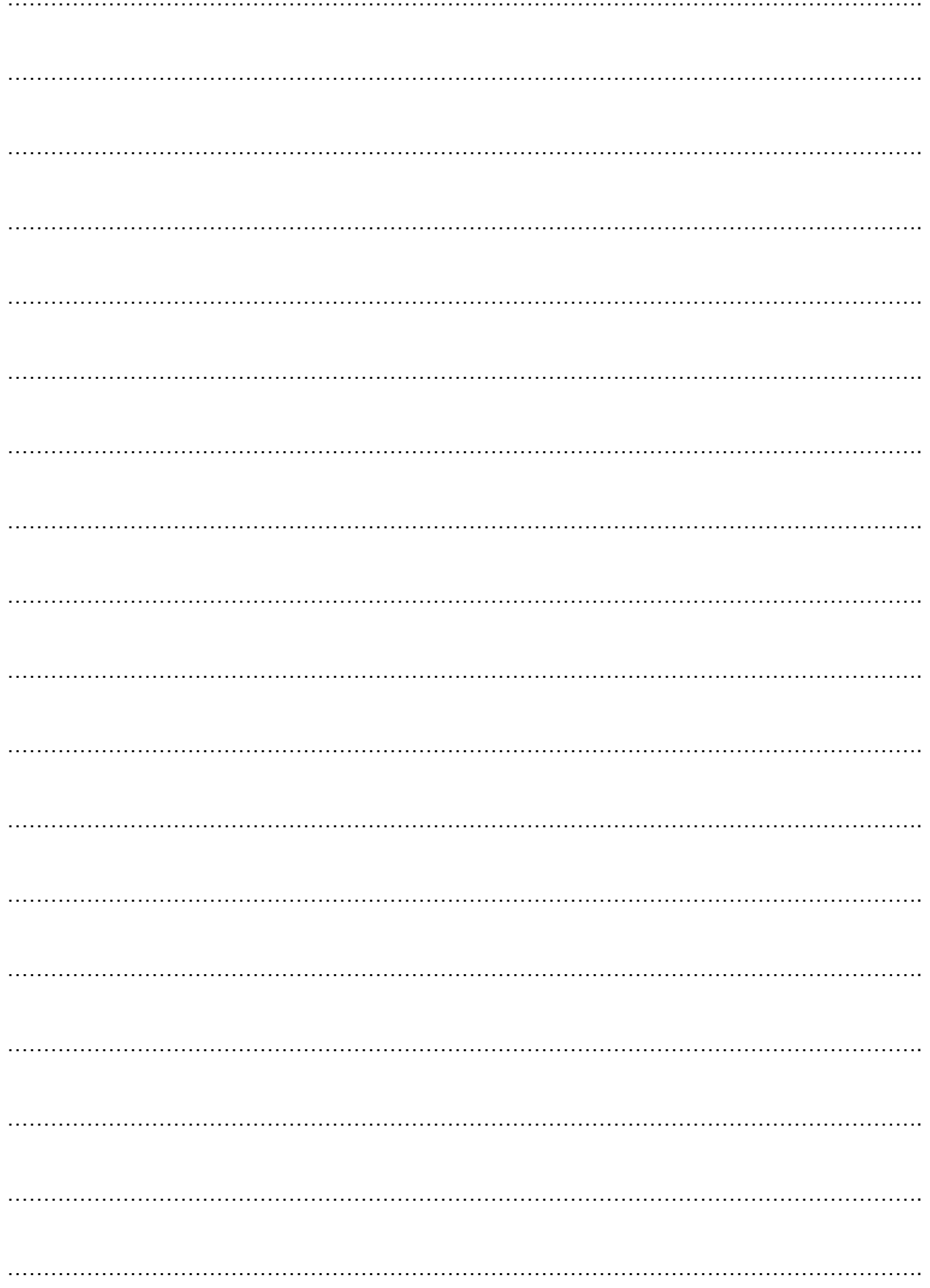

# **Optilia**

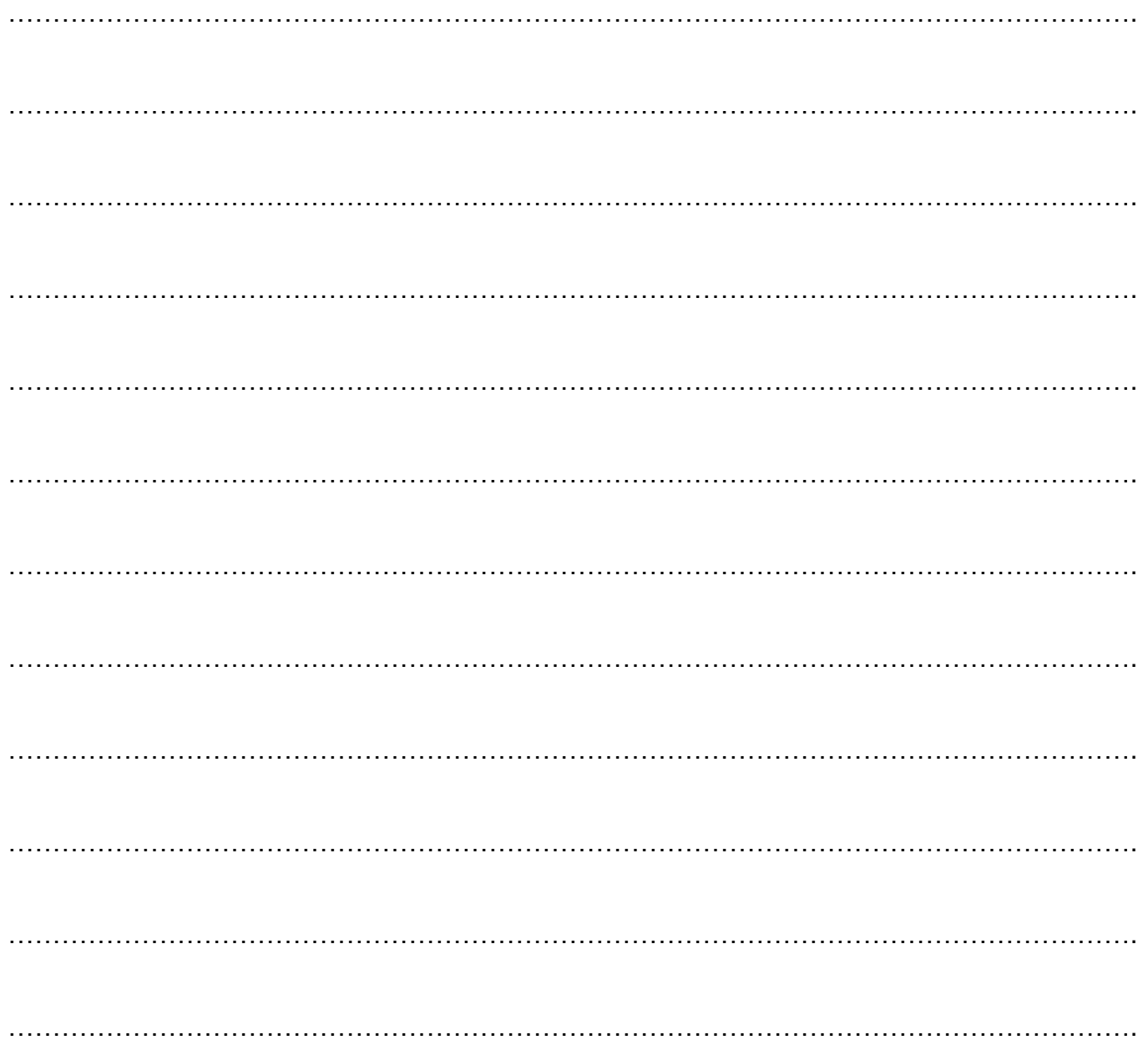

All rights reserved. The information contained herein is designed only for use with Optilia Instruments AB's Frame Grabber. Optilia Instruments AB is not responsible for any use of this information for other purposes. Optilia Instruments AB shall not be liable to the purchaser of this product or third parties for damages, losses, costs or expenses incurred by the purchaser or third parties as result of: accident, misuses, or abuse of this product or unauthorized modifications, repairs or alternations to this product, or failure to strictly comply with Optilia Instruments AB´s operating and maintenance instructions. Optilia Instruments AB shall not be liable for any damages or problems arising from the use of any options or any consumable products other than those designated as original Optilia products or Optilia approved products by Optilia Instruments AB. Optilia Instruments AB shall not be held liable for any damages resulting from electromagnetic interference that occurs from the use of any interface cables or devises other than those provided by or designated as Optilia-approved Products by Optilia Instruments AB.

Djupdalsvägen 22 S-192 51, Sollentuna Sweden Phone: +46 (0)8 35 33 60 Fax: +46 (0)8 35 33 63 E-mail: [Info@optilia.eu](mailto:Info@optilia.eu)

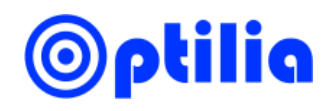